## **HONDUCOMPRAS 1**

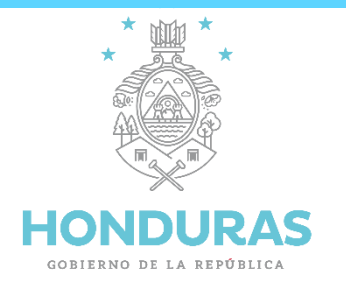

# **Manual de Usuario**

# **Módulo Registro de Contratos**

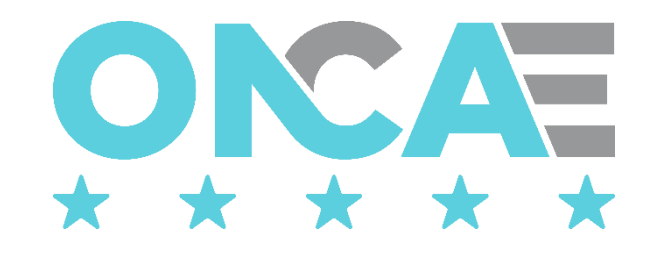

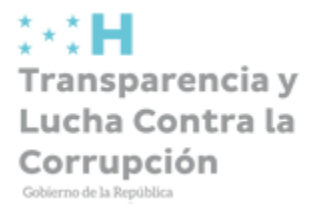

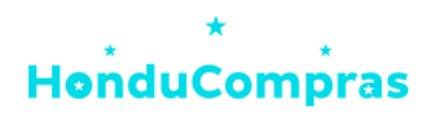

Junio 2016, Versión actualizada

**Junio 2023, Versión actualizada**

**ATENCION AL USUARIO**

## **IMPORTANTE**

- Debe realizar la compatibilidad del navegador con el módulo de DIFUSION, para lo cual favor seguir los pasos de la [Guía de](http://oncae.gob.hn/archivos/category/38-formularios-de-creacion?download=5337:configurar-compatibilidad-de-internet-explorer-en-microsoft-edge) [configuración de HONDUCOMPRAS en Microsoft Edge](http://oncae.gob.hn/archivos/category/38-formularios-de-creacion?download=5337:configurar-compatibilidad-de-internet-explorer-en-microsoft-edge) .
- Verificar que las ventanas emergentes estén habilitadas en opciones de internet.
- Utilizar el usuario y contraseña según fuese asignado por la ONCAE.
- Podrá realizar el Registro de Contratos sólo cuando el proceso se encuentre en la etapa de **ADJUDICADO** en el Módulo de Difusión.

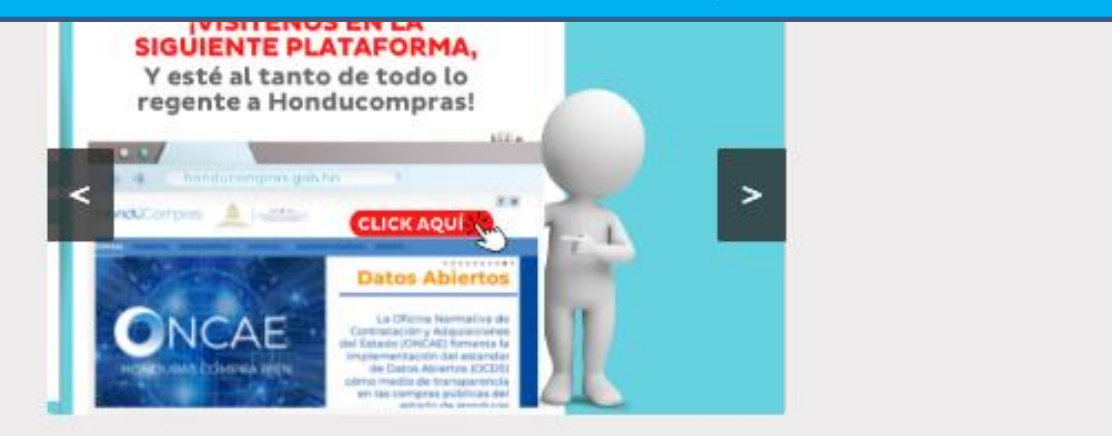

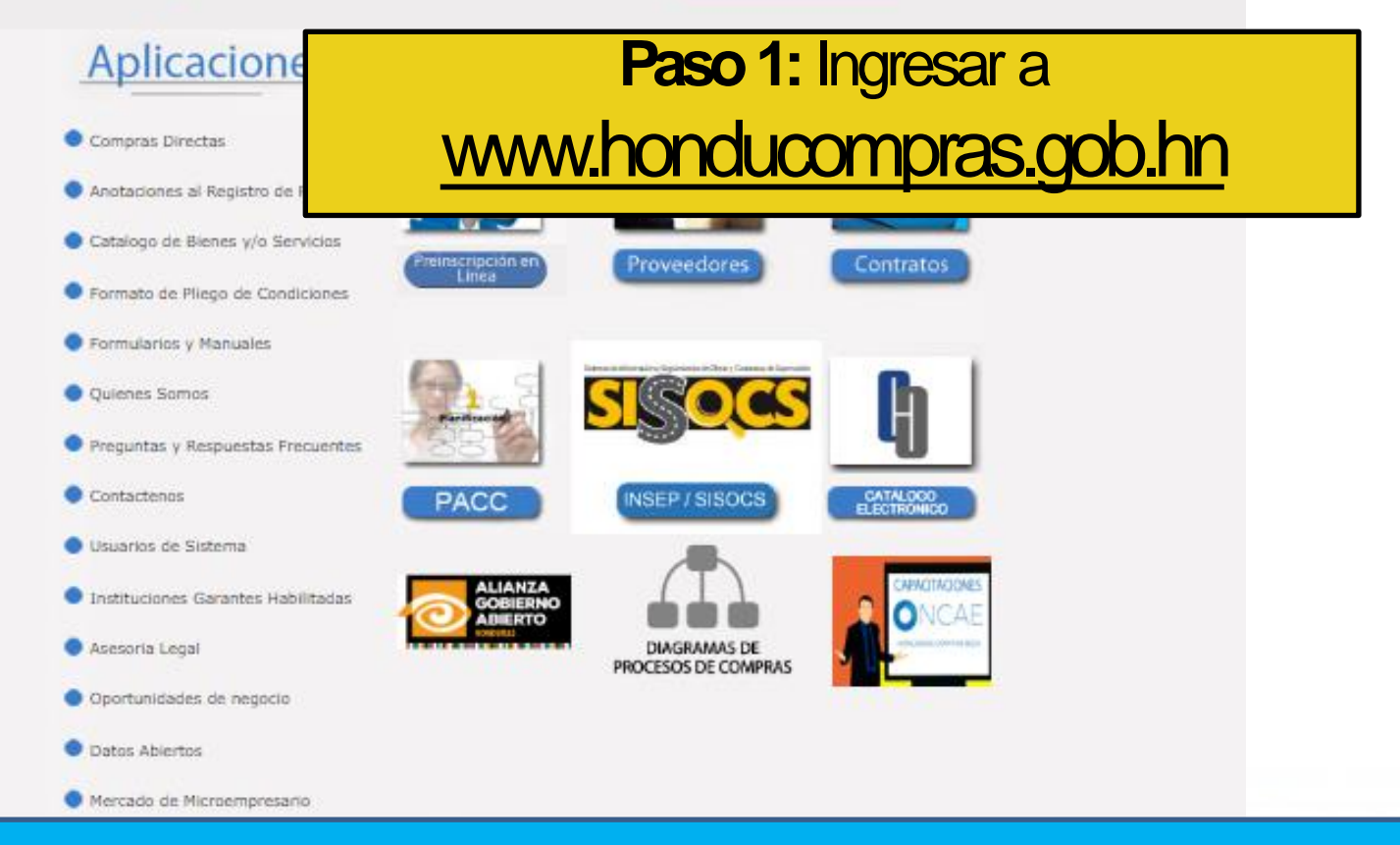

#### **Paso 2:** Ingresar a Usuarios de Sistema

### **Aplicaciones**

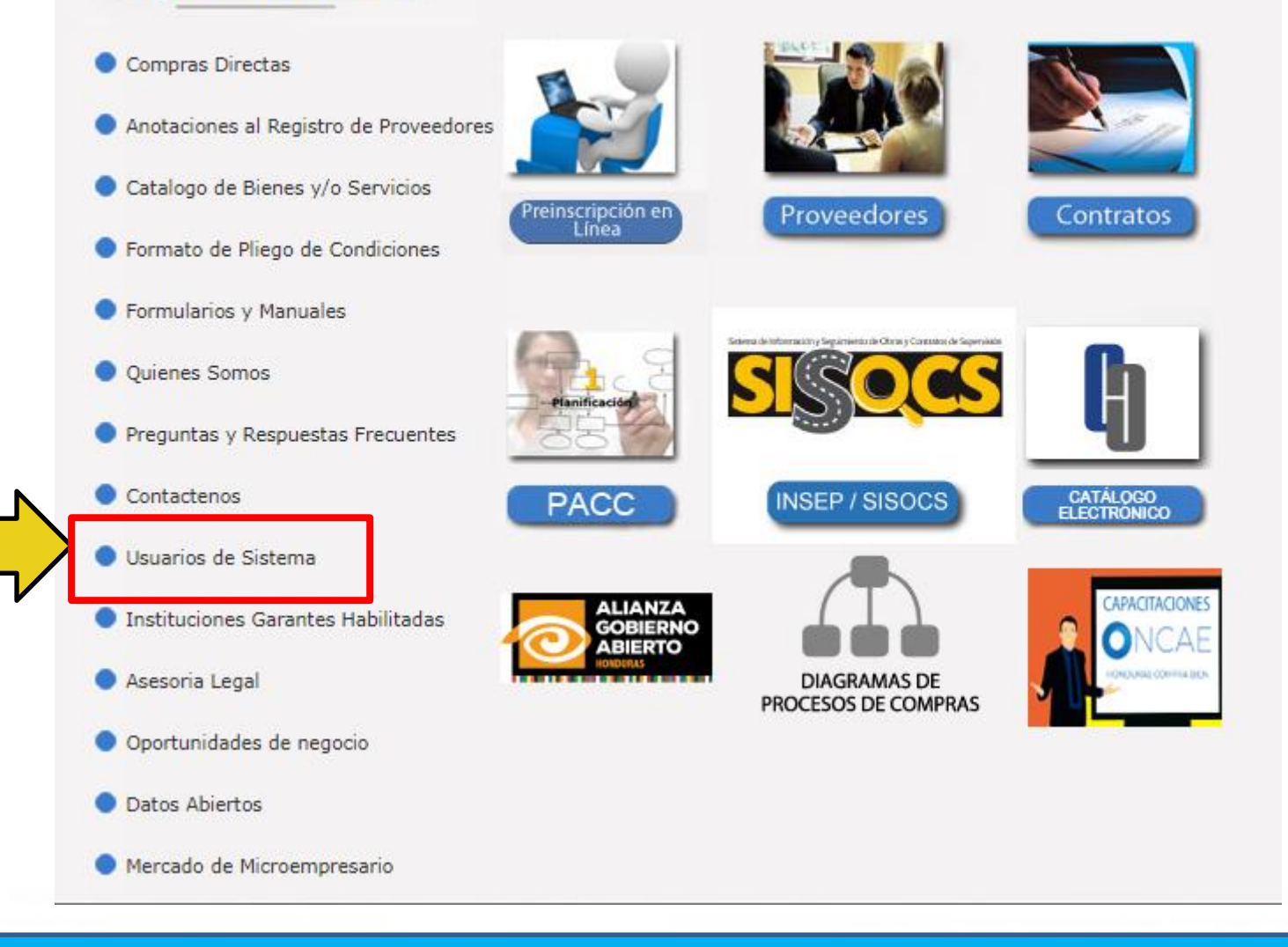

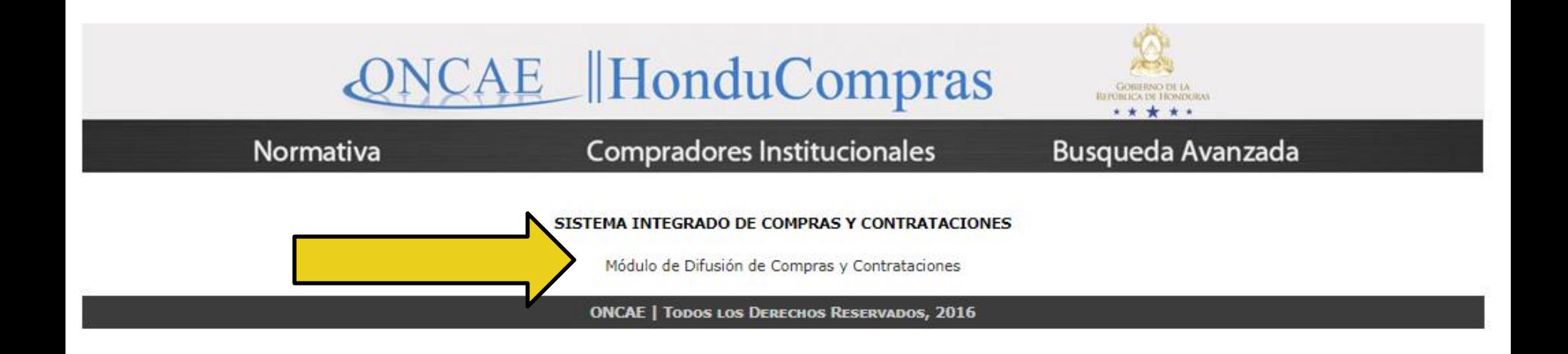

Paso 3: Ingresar a Módulo de Difusión de Compras y Contrataciones

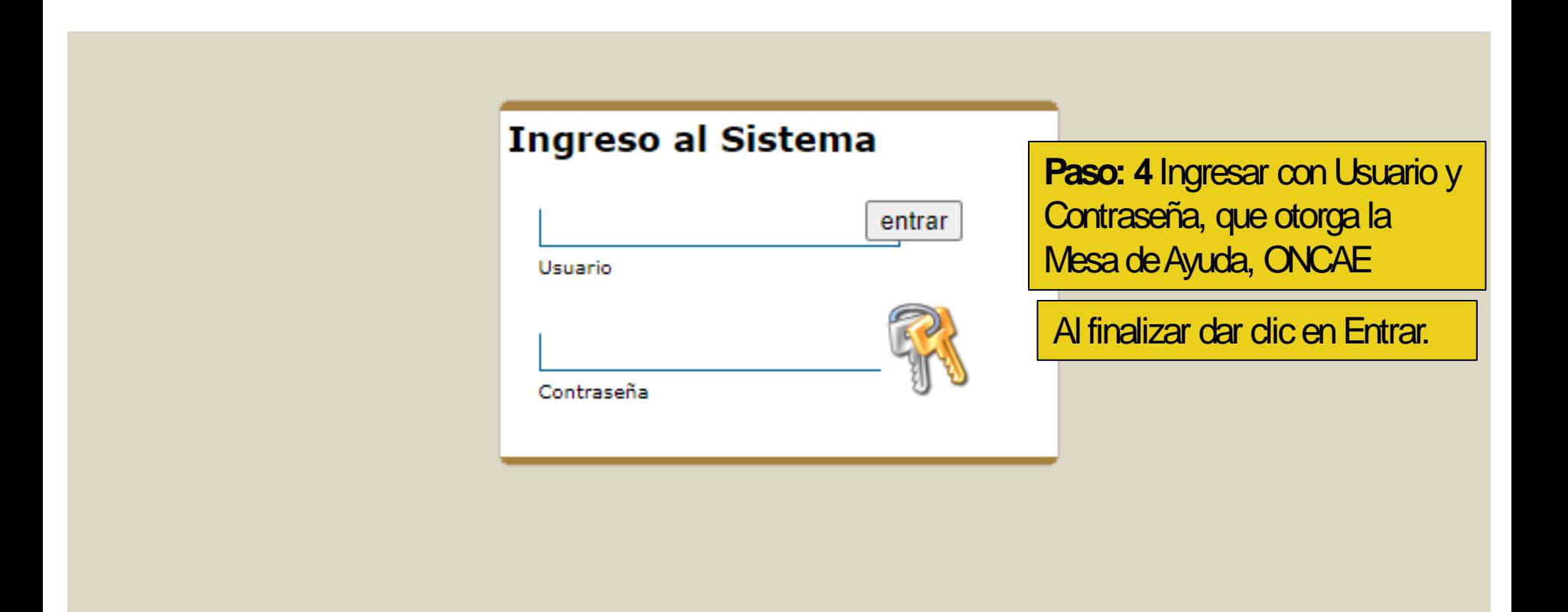

#### Página de INICIO

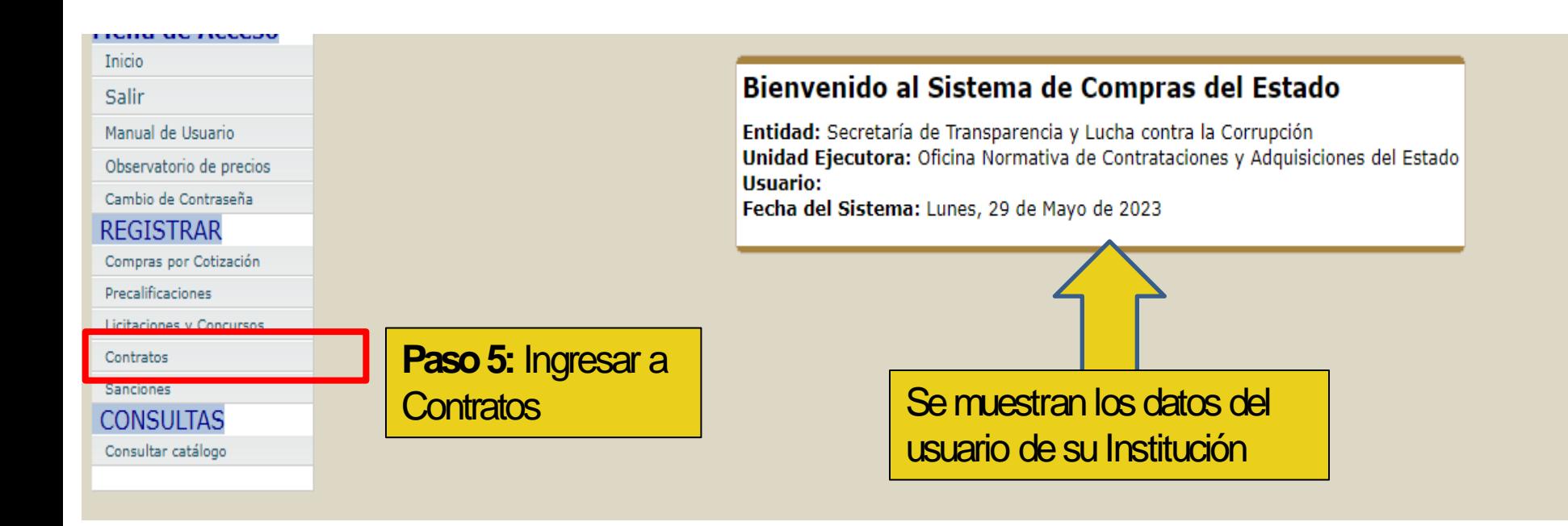

![](_page_7_Picture_34.jpeg)

![](_page_8_Picture_1.jpeg)

en los campos de Código de proceso o Numero de contrato

![](_page_9_Picture_117.jpeg)

![](_page_10_Picture_44.jpeg)

![](_page_11_Picture_63.jpeg)

![](_page_12_Picture_43.jpeg)

![](_page_13_Picture_71.jpeg)

![](_page_14_Figure_1.jpeg)

![](_page_15_Picture_76.jpeg)

![](_page_16_Picture_46.jpeg)

![](_page_17_Picture_1.jpeg)

![](_page_18_Picture_52.jpeg)

![](_page_19_Picture_45.jpeg)

![](_page_20_Picture_1.jpeg)

![](_page_21_Picture_1.jpeg)

![](_page_22_Picture_37.jpeg)

![](_page_23_Picture_47.jpeg)

![](_page_24_Picture_35.jpeg)

# Buscar los procesos publicados en Registro de Contratos, HonduCompras

http://sicc.honducompras.gob.hn/HC/procesos/busquedahistorico.aspx

![](_page_25_Picture_3.jpeg)

![](_page_25_Picture_4.jpeg)

![](_page_26_Picture_1.jpeg)

![](_page_26_Figure_2.jpeg)

## Aplicaciones

![](_page_27_Figure_2.jpeg)

#### **Paso3:** Seleccione el tipo de Registro

![](_page_28_Picture_35.jpeg)

Paso 4: Realice la búsqueda, seleccionando los campos con la información que desee.

![](_page_29_Picture_62.jpeg)

![](_page_30_Picture_1.jpeg)

# Gracias por su atención

Para consultas llamar a: 2240-1470 al 74 Para generar ticket de consulta ingresar en: https://soporte.honducompras.gob.hn/solicitud/

Transparencia y Lucha Contra la Corrupción

![](_page_30_Picture_5.jpeg)